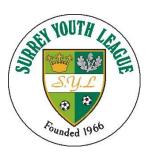

### **Registration System**

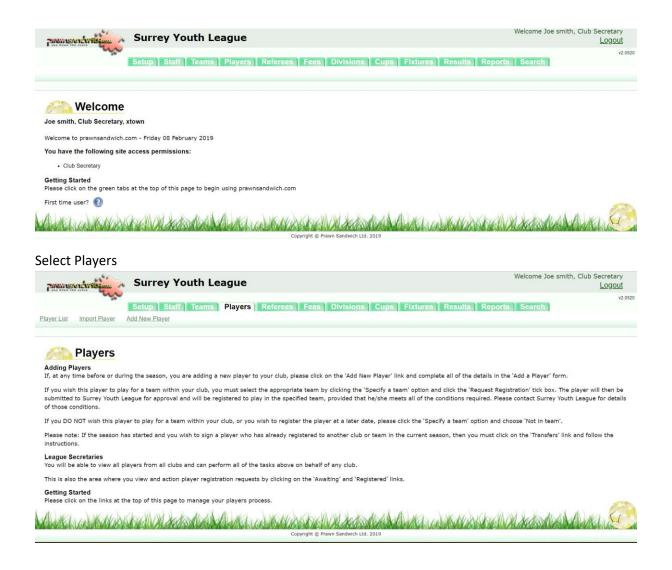

#### **Existing players**

For Existing Players carry out the following:-

1. Click the Players Tab

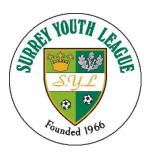

2. Click on "Free Agents" You will be presented with a list similar to below. This list is for all of the players in your club – every team.

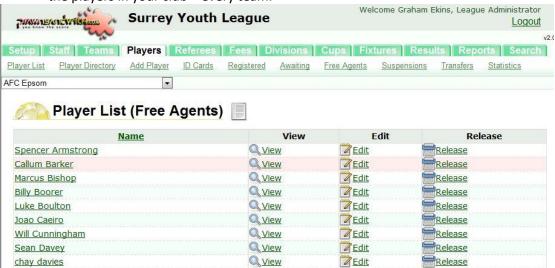

- 3. If a player no longer plays for you please release them, by holding on to them in Prawn Sandwich will not stop them signing for another club, this is a database admin function needed to tidy the system.
- 4. You must now go into each player by clicking edit.
  - a. Check details are still correct

#### And then add new player

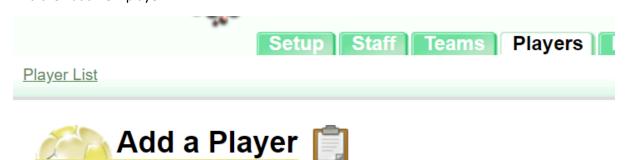

Add all the relevant information

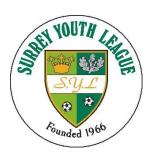

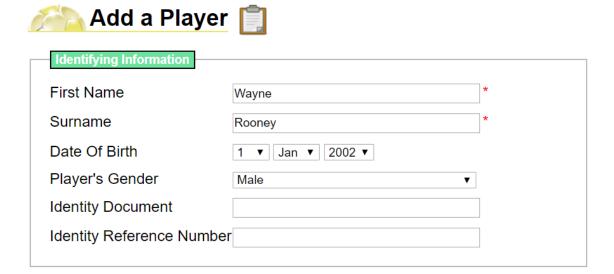

Consent for a player to join a club is now obtained electronically, players signatures are no longer required to be held by the SYL, although Clubs still need to have these

The parents Email address

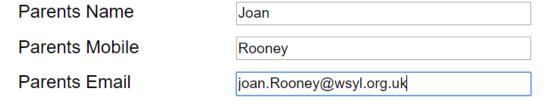

Once complete, click the "Specify a Team"

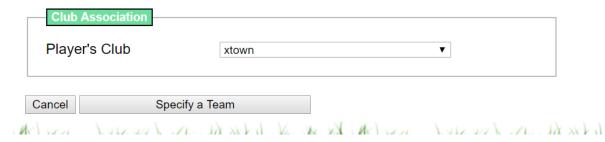

Use the drop down to select the required team

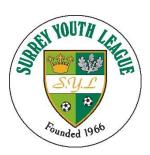

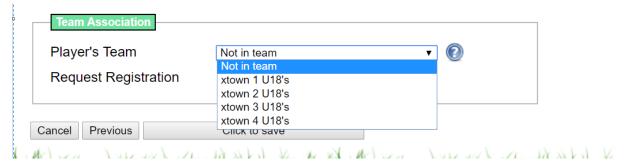

Tick "request Registration" and click "click to save"

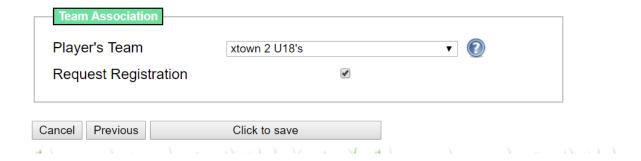

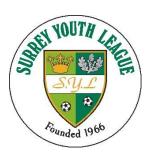

#### Click edit player

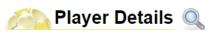

| Reg Number                | 55901                   |
|---------------------------|-------------------------|
| First Name                | waye                    |
| Surname                   | Rooney                  |
| Date of Birth             | 01/01/2002              |
| Identity Document         |                         |
| Identity Reference Number |                         |
| Address                   | 1 High Street           |
|                           |                         |
|                           |                         |
|                           | newtown                 |
| County                    |                         |
| Post Code                 | kt1 1aa                 |
| Home Phone                |                         |
| Allergies/Medications     |                         |
| Parents Email             | joan.Rooney@wsyl.org.uk |
| Permission Given          |                         |
| Parents Mobile            | Rooney                  |
| Parent / Guardian Name    | Joan                    |
| Emergency Contact         |                         |
| Emergency Number          |                         |
| School                    | Not at School/College   |
| School Year               |                         |
| Gender                    | Male                    |
| Team                      | xtown 3                 |
| AgeGroup                  | U18's                   |
| Registration Status       | Registration Requested  |
| Date of Registration      |                         |
| Notes                     |                         |
| Previous                  | Next                    |

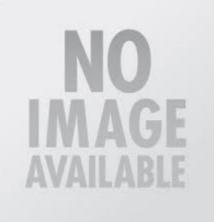

### Edit Player

The next step is to upload the photo

Tap "choose file"

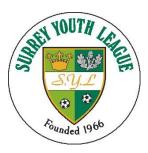

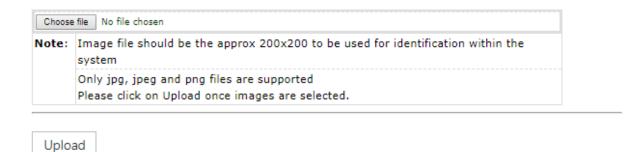

Navigate to the picture you require and then press "upload"

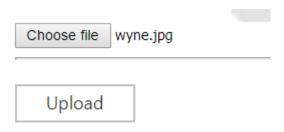

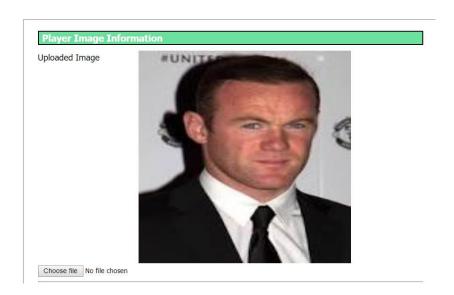

Press "Save Changes"

Once you have uploaded the picture you can request permission from the players Parent / Guardian to confirm they want to "sign" for your club.

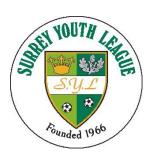

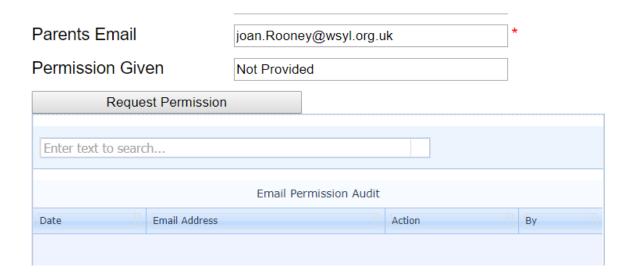

The audit trail will display when the request was sent

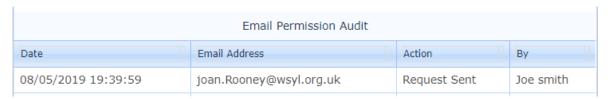

Once the parent has responded to the email confirmation will be shown as below

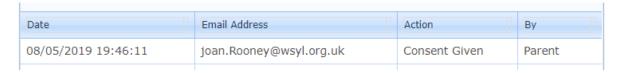

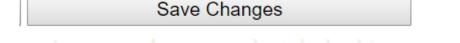

For more details see SYL Parent consent document

At this stage as long as the player registration details are valid and the image is suitable, the SYL registration secretary will register the player

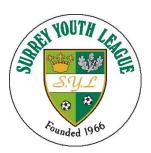

How to produce Team Sheets (this replaces ID cards)

Sign in to Prawnsandwich at <a href="https://www.prawnsandwich.com">www.prawnsandwich.com</a></a>
In the Managers Area

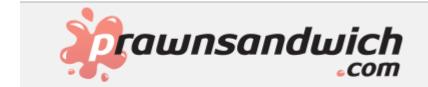

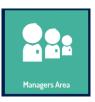

#### Log in with your credentials

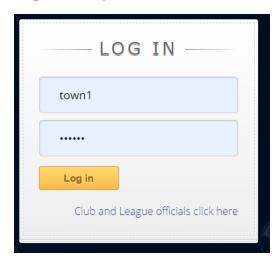

### Click generate ID cards

Generate ID Cards (2 per row)Generate ID Cards (singles)

You have the option to produce via an A4 sheet (2 per row) or a single card per line, choose '2 per row' to optimise printing.

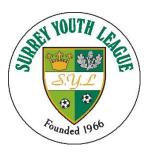

Select the players you require for your team sheet that you wish to produce

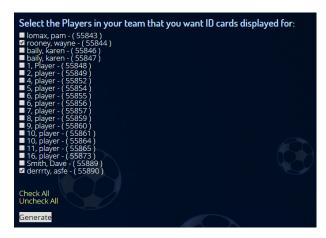

Once all the players are in the right hand pane then press "generate"

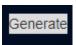

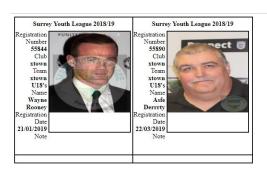

Then print from your browser usually "ctrl p"